# **WinEra ERP**

## Στρατηγική Επιλογή Ανάπτυξης

Ειδικά Θέματα Παραμετροποίησης

Οδηγίες για την Παραμετροποίηση, Καταχώριση και Αποστολή της Μηνιαίας Κατάστασης ΜΥΦ

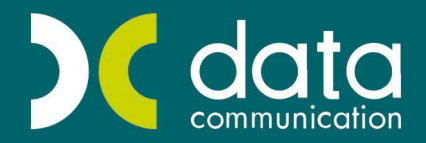

Gold Microsoft Partner

Microsoft

### **ΟΔΗΓΙΕΣ ΓΙΑ ΤΗΝ ΠΑΡΑΜΕΤΡΟΠΟΙΗΣΗ, ΚΑΤΑΧΩΡΙΣΗ**

#### **ΚΑΙ ΑΠΟΣΤΟΛΗ ΤΗΣ ΜΗΝΙΑΙΑΣ ΚΑΤΑΣΤΑΣΗΣ ΜΥΦ**

Σύμφωνα με τις διατάξεις του **Ν. 4174/2013** και **Ν.4223/2013** καθορίζεται ο νέος τρόπος υποβολής των φορολογικών στοιχείων πελάτων και προμηθευτών για τα εκδοθέντα και ληφθέντα φορολογικά στοιχεία, υποβάλλοντας την Μηνιαία Κατάσταση ΜΥΦ, αποκλειστικά με τη χρήση ηλεκτρονικής μεθόδου. Προκειμένου να γίνει η σωστή παραμετροποίηση στην εφαρμογή έτσι ώστε να δημιουργηθεί το αρχείο της Μηνιαίας Κατάστασης ΜΥΦ, θα χρειαστεί να γίνουν ορισμένες ενημερώσεις στη διαχείριση των λογαριασμών, στη διαχείριση πελατών/προμηθευτών καθώς και στις παραμέτρους των παραστατικών.

#### **Για τη Διαχείριση Λογαριασμών**

Από το μενού **«Γενική Λογιστική\ Κύριες Εργασίες\ Διαχείριση Λογαριασμών»** επιλέγετε τους λογαριασμούς που χρησιμοποιείτε και συμπληρώνετε το πεδίο **«Είδος Συναλλαγής»** με την τιμή **«Τιμολόγια Εκροών»**, **«Λιανικές Πωλήσεις**», **«Τιμολόγια Εισροών»** και **«Δαπάνες μη Διασταυρούμενες»** ανάλογα με το πώς θέλετε οι κινήσεις του κάθε λογαριασμού λογιστικής να ενημερώνουν το αρχείο της Μηνιαίας Κατάστασης.

Οι λογαριασμοί λογιστικής που χρειάζεται να ενημερωθούν με το είδος συναλλαγής είναι της ομάδας 7 για τις πωλήσεις, της ομάδας 2 για τις αγορές και της ομάδας 6 για τις δαπάνες.

Θα χρειαστεί να προσέξετε έτσι ώστε οι λογαριασμοί της ομάδας 3 και 5 (Πελάτες, Προμηθευτές, Πιστωτές, Λογαριασμοί ΦΠΑ) να μην έχουν συμπληρωμένο το πεδίο **«Είδος Συναλλαγής»**.

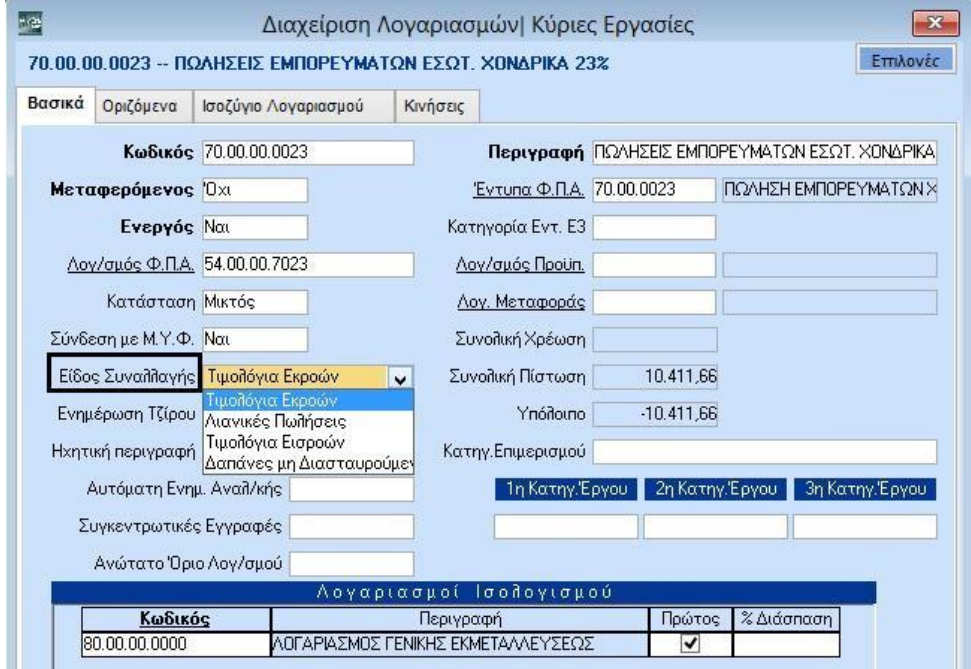

#### **Για τη Διαχείριση Πελάτων**

Στο μενού «**Πωλήσεις-Αγορές\Κύριες Εργασίες\Διαχείριση Πελατών»**, έχει προστεθεί το πεδίο **«Υπόχρεος ΜΚ(xml)»** προκειμένου να ενημερώνεται η Μηνιαία Κατάσταση ΜΥΦ. Το πεδίο συμπληρώνεται με την τιμή **«Ναι»** εφόσον οι κινήσεις που έχουν γίνει για τον συγκεκριμένο πελάτη, θέλετε να συμπεριληφθούν στο αρχείο της ΜΥΦ. Αντίθετα σε περίπτωση που οι κινήσεις για τον

συγκεκριμένο πελάτη δεν θέλετε να συμπεριληφθούν στο αρχείο της Μηνιαίας Κατάστασης, τότε το πεδίο **«Υπόχρεος ΜΚ(xml)»** θα συμπληρωθεί με την τιμή **«Όχι»**.

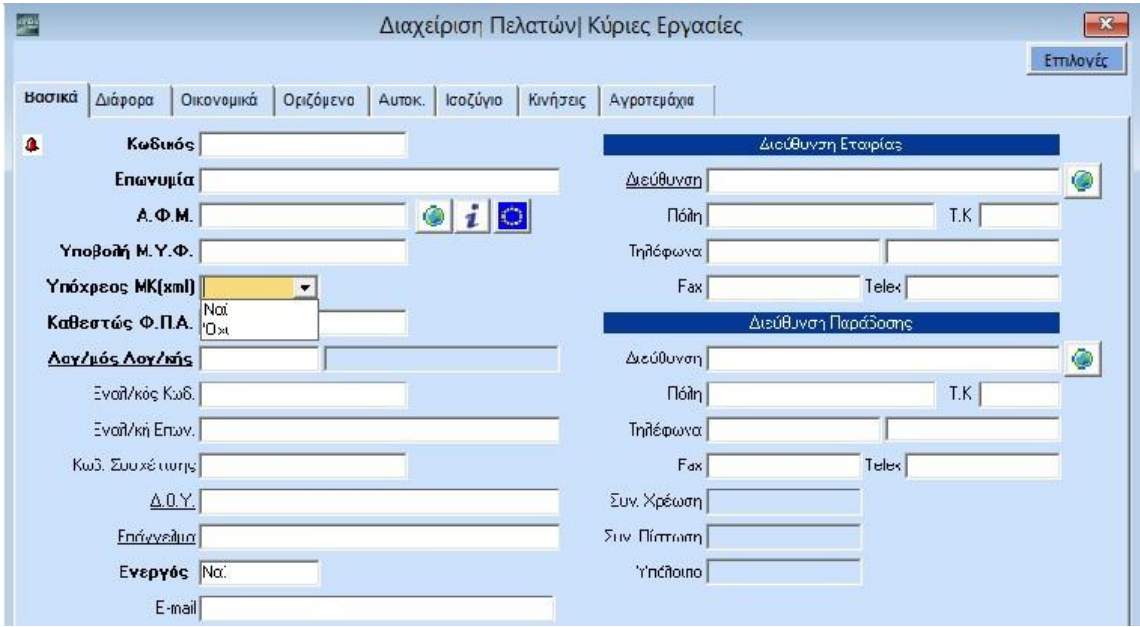

#### **Για τη Διαχείριση Προμηθευτών**

Στο μενού «**Πωλήσεις-Αγορές\Κύριες Εργασίες\Διαχείριση Προμηθευτών»** έχει προστεθεί το πεδίο «**Υπόχρεος ΜΚ(xml)**» με τις τιμές «Ναι/Όχι». Το πεδίο συμπληρώνεται με την τιμή **«Ναι»** εφόσον θέλετε οι κινήσεις του προμηθευτή να συμπεριληφθούν στο αρχείο της Μηνιαίας Κατάστασης. Αντίθετα το πεδίο συμπληρώνεται με την τιμή **«Όχι»** σε περίπτωση που οι κινήσεις του συγκεκριμένου προμηθευτή, θέλετε να συμπεριληφθούν στο αρχείο αλλά με την ένδειξη ως μη υπόχρεος, έτσι ώστε να μην αναμένεται διασταύρωση από το σύστημα της ΓΓΠΣ.

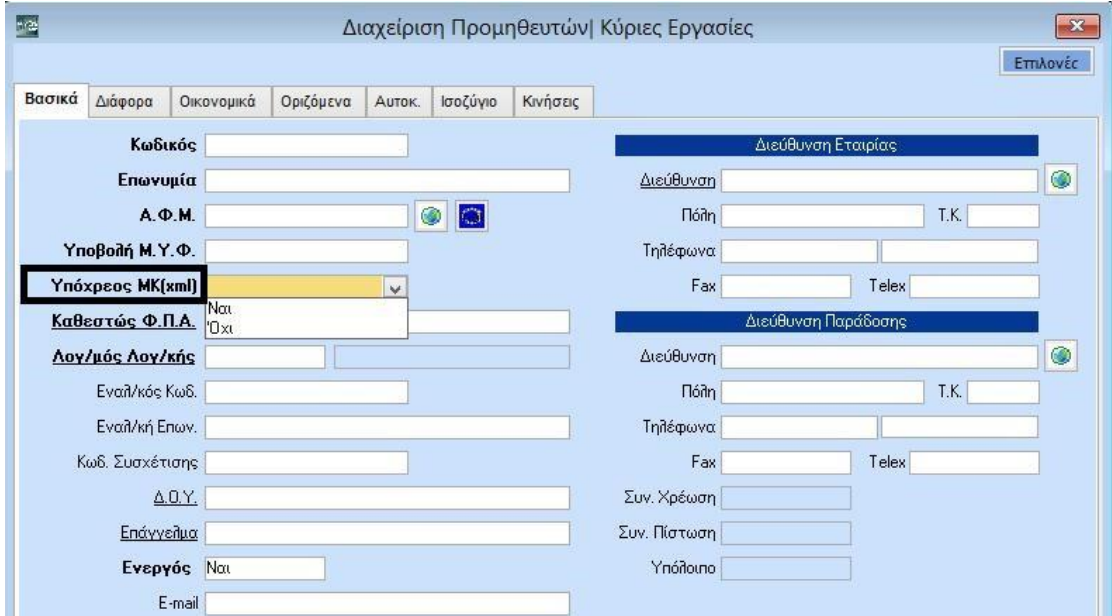

#### **ΔΙΑΧΕΙΡΙΣΗ ΠΑΡΑΣΤΑΤΙΚΩΝ**

Στις παραμέτρους των παραστατικών, που μπορείτε να βρείτε από το μενού **Πωλήσεις-Αγορές\ Πίνακες\ Παραστατικά** έχουν προστεθεί δύο επιπλέον πεδία, η «**Ενημέρωση ΜΚ(xml)**» και ο «**Αριθ. Ταμειακής**».

Για κάθε παραστατικό που χρησιμοποιείτε θα πρέπει να ενημερωθεί το πεδίο «**Ενημέρωση ΜΚ(xml)**», με μια από τις παρακάτω τιμές:

- *Όχι* συμπληρώνεται σε περίπτωση που δεν θέλετε το συγκεκριμένο παραστατικό να ενημερώσει το αρχείο της ΜΥΦ.
- **Θετικά** συμπληρώνεται σε περίπτωση κανονικού παραστατικού.
- **Αρνητικά** συμπληρώνεται αν πρόκειται για Πιστωτικό παραστατικό.
- **Ακυρωτικά Θετικά** συμπληρώνεται σε ακυρωτικό παραστατικό, συγκεκριμένα όταν ακυρώνει παραστατικό που εμφανίζεται θετικά στη ΜΥΦ (Normal).
- **Ακυρωτικά Αρνητικά** συμπληρώνεται όταν το ακυρωτικό παραστατικό ακυρώνει παραστατικό που εμφανίζεται αρνητικά στη ΜΥΦ (Credit).

Το πεδίο **«Ενημέρωση ΜΚ (xml)»** υπάρχει και στα 4 tabs του παραστατικού (**Έκδοση, Λήψη, Λογιστική Έκδοση, Λογιστική Λήψη)**. Στην περίπτωση που η κίνηση του παραστατικού γίνεται από τη Λογιστική, πρέπει να έχει ενημερωθεί το 3º και το 4º tab, ενώ αν γίνεται από την Τιμολόγηση, πρέπει να έχει ενημερωθεί το 1º και το 2º tab.

Το πεδίο «**Αριθ. Ταμειακής**» συμπληρώνεται μόνο αν έχετε ταμειακή/ες μηχανή/ες και θέλετε η ενημέρωση να γίνεται ανά ταμειακή μηχανή. Επίσης εάν θέλετε οι πωλήσεις από τις ταμειακές μηχανές να συγκεντρώνονται σε μια εγγραφή, τότε πρέπει να επιλέξετε την τιμή *< 0 > < Όλες οι ταμειακές***>.** Η δημιουργία των νέων ταμειακών μηχανών γίνετε από τις **Πωλήσεις-Αγορές\ Εκτυπώσεις ΚΕΠΥΟ\ Στοιχ. Ταμ. Μηχανών για Μην. Κατάσταση ΜΥΦ**.

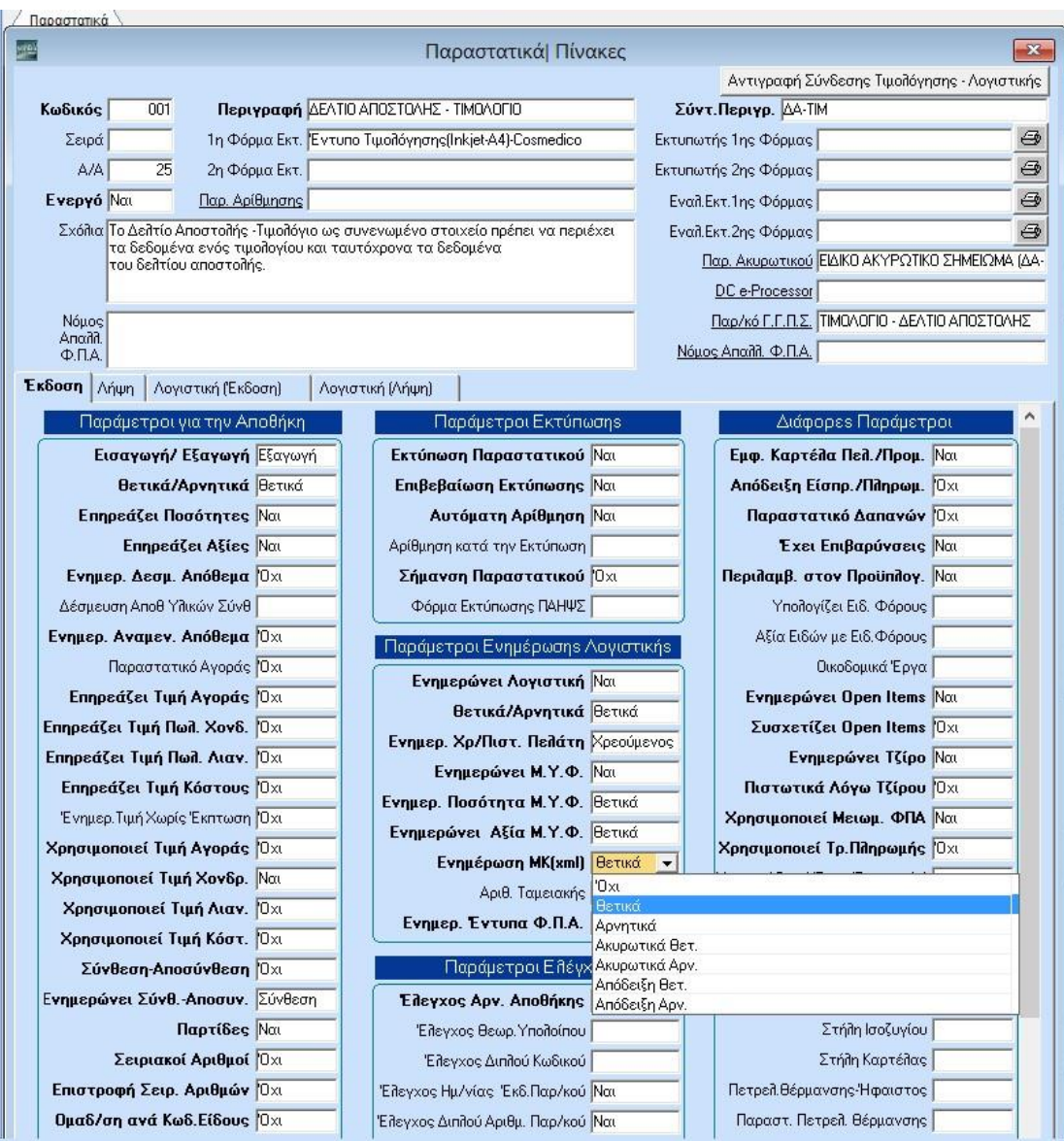

#### **ΔΗΜΙΟΥΡΓΙΑ ΑΡΧΕΙΟΥ ΜΥΦ**

Το αρχείο της Μηνιαίας Κατάστασης ΜΥΦ, δημιουργείται από τις «**Πωλήσεις - Αγορές / Εκτυπώσεις ΚΕΠΥΟ / Μηνιαία Κατάσταση ΜΥΦ**» και για την Γενική Λογιστική από τις «**Εκτυπώσεις ΚΕΠΥΟ / Μηνιαία Κατάσταση ΜΥΦ**».

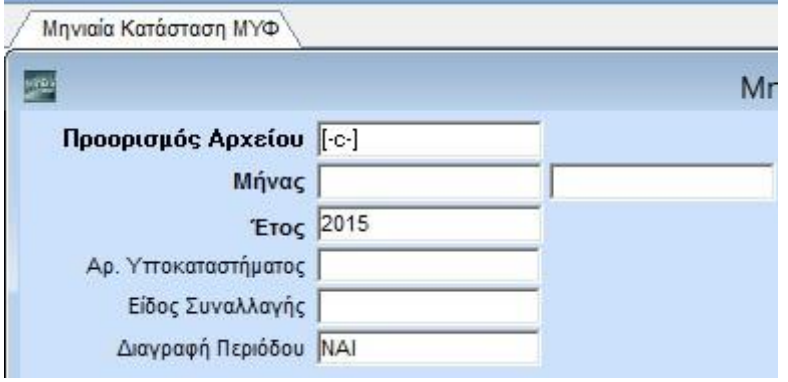

Για την δημιουργία του αρχείου επιλέγετε:

- Στο πεδίο «**Προορισμός Αρχείου**» τον δίσκο **«-c»** που θα αποθηκευτεί το αρχείο xml με όνομα: dcmyfxml στο φάκελο DCFiles
- Στο πεδίο «**Μήνας**» ορίζεται το χρονικό διάστημα «από-έως» για το οποίο θέλετε να εξάγετε το αρχείο
- Στο **«Έτος»** συμπληρώνεται το αντίστοιχο έτος.
- Το πεδίο «**Αρ. Υποκαταστήματος**» το αφήνετε κενό όταν η εταιρεία δεν διαθέτει υποκατάστημα.

Σε περίπτωση που η εταιρεία διαθέτει υποκατάστημα, δημιουργείται διαφορετικό αρχείο xml για την εταιρεία και διαφορετικό για κάθε υποκατάστημα, άλλωστε το υποκατάστημα είναι σαν ξεχωριστή εταιρεία στο WinEra. Επομένως, όταν υποβάλλουμε αρχείο ΜΥΦ για τo Κέντρικο το πεδίο συμπληρώνεται με την τιμή 0 (Μηδέν). Όταν δημιουργείται το αρχείο της ΜΥΦ για υποκατάστημα, τότε το πεδίο Αρ. Υποκαταστήματος πρέπει να συμπληρωθεί με τον αριθμό υποκαταστήματος που έχει δοθεί στην επιχείρηση από το Taxisnet.

- Το πεδίο «**Είδος Συναλλαγής**» το επιλέγετε σε περίπτωση που θέλετε να εξάγετε στοιχεία μόνο για τα «**Έσοδα**», ή μόνο για τα «**Έξοδα**», ή για «**Όλα**». Σε περίπτωση που αφήσετε το πεδίο κενό θα συμπεριληφθούν τα έσοδα και τα έξοδα.
- Το πεδίο «**Διαγραφή Περιόδου**» το συμπληρώνετε με την τιμή «*ΝΑΙ*» μόνο όταν θέλετε να αποστείλετε στο Taxisnet ένα μηδενικό αρχείο xml, με σκοπό να διαγράψει όλα τα λανθασμένα στοιχεία της αντίστοιχης περιόδου που τυχόν έχουν αποσταλεί.

Συμπληρώνοντας τα παραπάνω και επιλέγοντας την εταιρεία σας, από το αριστερό μέρος της οθόνης, δημιουργείται το αρχείο της Μηνιαίας Κατάστασης ΜΥΦ.

Στην πρώτη οθόνη, μπορείτε να δείτε συνοπτικά το σύνολο της Καθαρής Αξίας και του ΦΠΑ για όλα τα είδη συναλλαγής.

Πατώντας το κουμπί «**Αναλυτική Κατάσταση**» μπορείτε να δείτε αναλυτικά, ανά ΑΦΜ όλες τις κινήσεις που περιέχονται στη Μηνιαία Κατάσταση, χωριστά για Τιμολόγια Εκροών, Λιανικές Πωλήσεις, Τιμολόγια Εισροών και Δαπάνες μη Διασταυρούμενες.

Επιπλέον υπάρχει το κουμπί «**Εκτύπωση**» προκειμένου να εκτυπώσετε αναλυτικά τα στοιχεία του πίνακα.

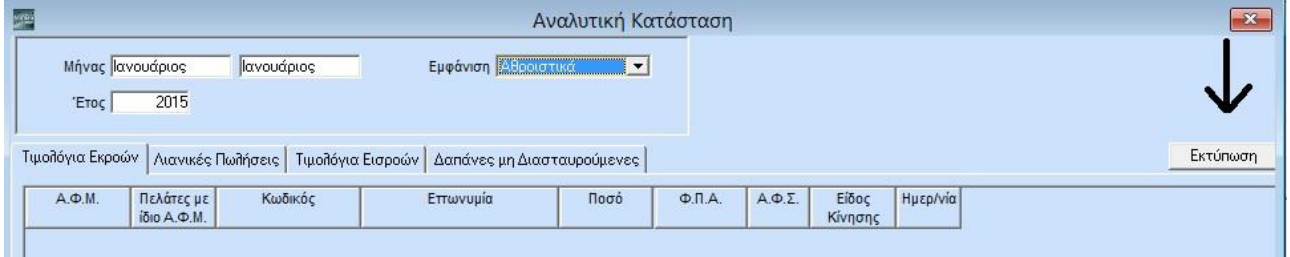

Επίσης υπάρχει η δυνατότητα να καταχωρίσετε χειροκίνητα πιθανές διαφορές, οι οποίες θα αφορούν μόνο το αρχείο της Μηνιαίας Κατάστασης.

Επιλέγοντας «**Εμφάνιση** *Αναλυτικά*» στο κάτω μέρος της οθόνης, ανοίγει πίνακας με το Μήνα, το ΑΦΜ, το Ποσό, το ΦΠΑ και το Είδος Κίνησης. Στα πεδία συμπληρώνετε τα επιπλέον στοιχεία που θέλετε να καταχωρηθούν (χειροκίνητα) στη ΜΥΦ και αποθηκεύετε πληκτρολογώντας το **F12**. Η συγκεκριμένη δυνατότητα ισχύει για κάθε tab.

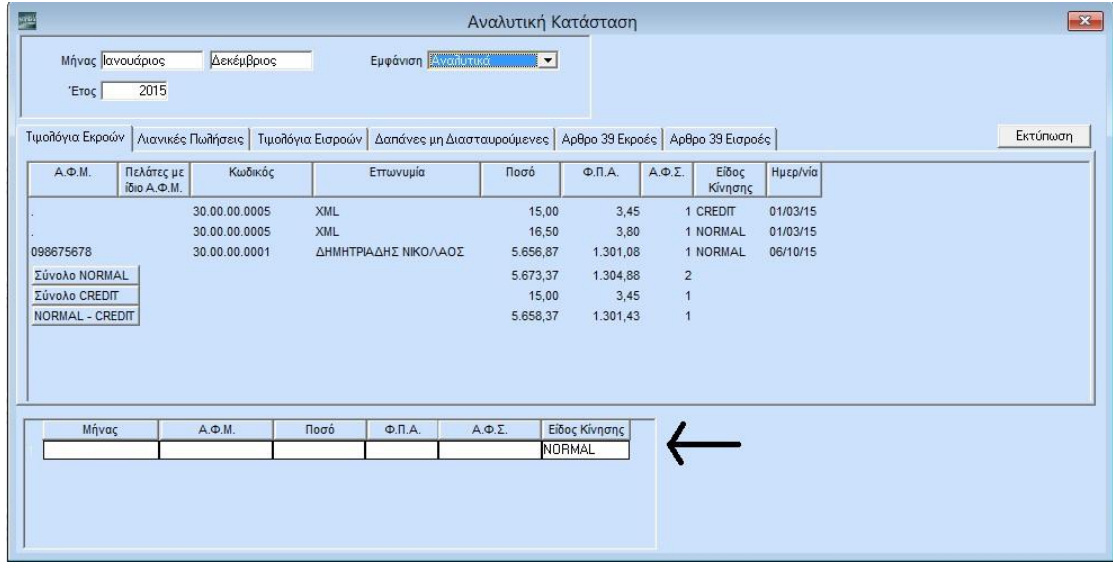

Για την ολοκλήρωση, μπορείτε πατώντας το κουμπί «**Taxisnet**» να συνδεθείτε αυτόματα στην ΓΓΠΣ και να υποβάλλεται το αρχείο.

#### **Σημαντική Σημείωση:**

Υπάρχει η δυνατότητα κατά την καταχώρηση της λογιστικής εγγραφής, από (Οικονομική Διαχείριση/Γενική Λογιστική/Κύριες Εργασίες/Κινήσεις Λογιστικής), να συμπληρώσετε τα πεδία Α.Φ.Σ Μ.Κ.(XML), προκειμένου ΜΟΝΟ τα συγκεκριμένα ποσά που καταχωρήσατε να συμπεριληφθούν στην Καθαρή Αξία, την αξία ΦΠΑ και τον Αριθμό Φορολογικών Στοιχείων της Μηνιαίας Κατάστασης ΜΥΦ.

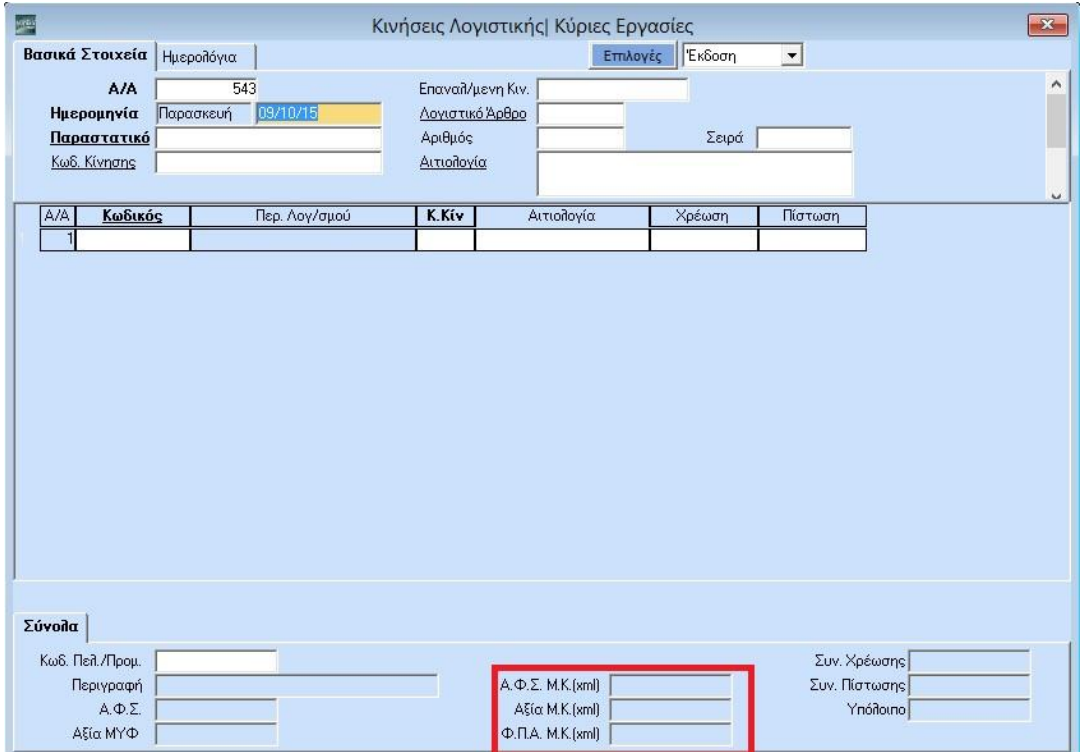